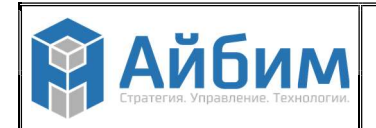

# РУКОВОДСТВО ПО УСТАНОВКЕ ПРОГРАММНОГО ОБЕСПЕЧЕНИЯ LARIX CDB

https://larix.bim-info.ru/larix\_cdb

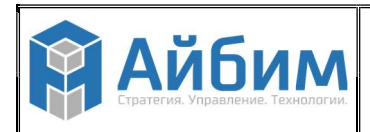

стр. 2 из 16

# **ОГЛАВЛЕНИЕ**

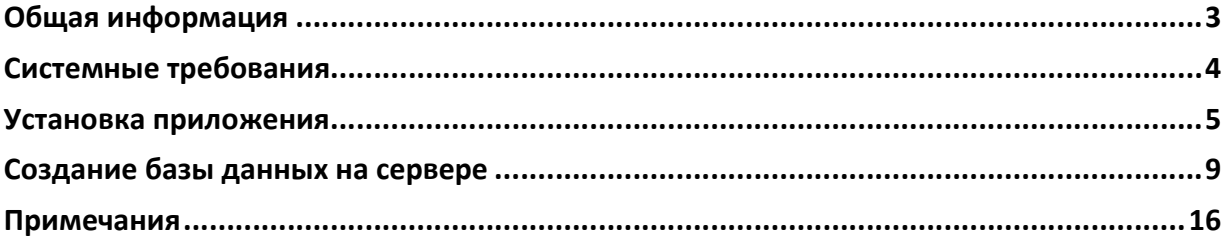

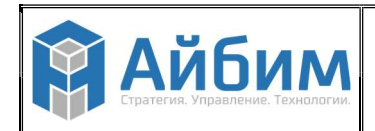

### 1. ОБЩАЯ ИНФОРМАЦИЯ

Программное обеспечение включает в себя клиентское приложение Larix CDB. Для стабильного функционирования клиентского приложения или сети приложений требуется установка сервера баз данных (MS SQL Server).

Клиентское приложение устанавливается на каждое рабочее место, при запуске каждое приложение подключается к общему для всех пользователей SQLсерверу.

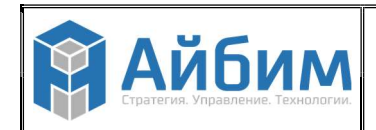

## 2. СИСТЕМНЫЕ ТРЕБОВАНИЯ

#### Для сервера баз данных:

- MS SQL Server версии 2012 и выше, для Windows (либо другая платформа, совместимая с устанавливаемой версией); доступ с административными правами для создания базы данных;
- Оперативная память не менее 8 Гб для стабильной работы SQL Server;
- Не менее 5 Гб свободного места на диске для размещения базы данных Larix CDB.

#### Для клиентского приложения:

- Платформа Windows;
- Процессор класса Intel Core i5;
- Оперативная память не менее 16 Гб;
- Не менее 30 Гб свободного места на диске для каждого проекта;
- Рекомендуется использование SSD, которое обеспечивает существенный прирост производительности;
- Для работы Estimo на пользовательских компьютерах требуются: Microsoft .NET Framework 4, SQL CE 3.5 32-бит, SQL CE 3.5 64-бит (требуется установка обоих вариантов).

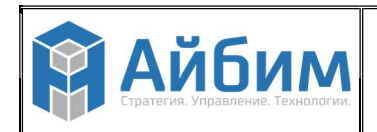

## 3. УСТАНОВКА ПРИЛОЖЕНИЯ

Дистрибутив пользовательского приложения Larix CDB представляет собой файл Installer.msi, который устанавливается на каждое рабочее место пользователя для дальнейшей активации приложения.

Установку начните с запуска Installer.msi (Рисунок 1):

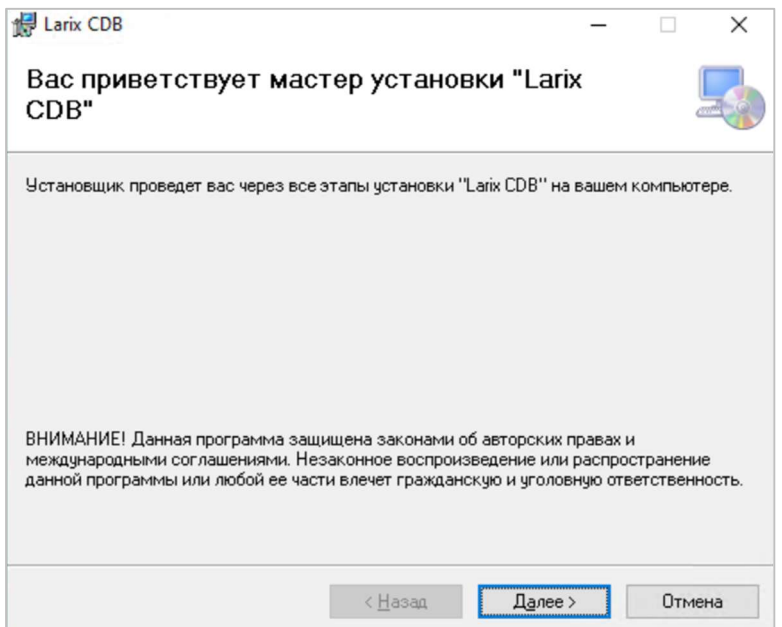

Рисунок 1. Запуск Installer.msi

Выберите папку, в которой хотите разместить программу (Ошибка! Источник ссылки не найден.):

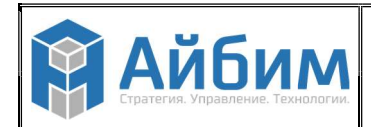

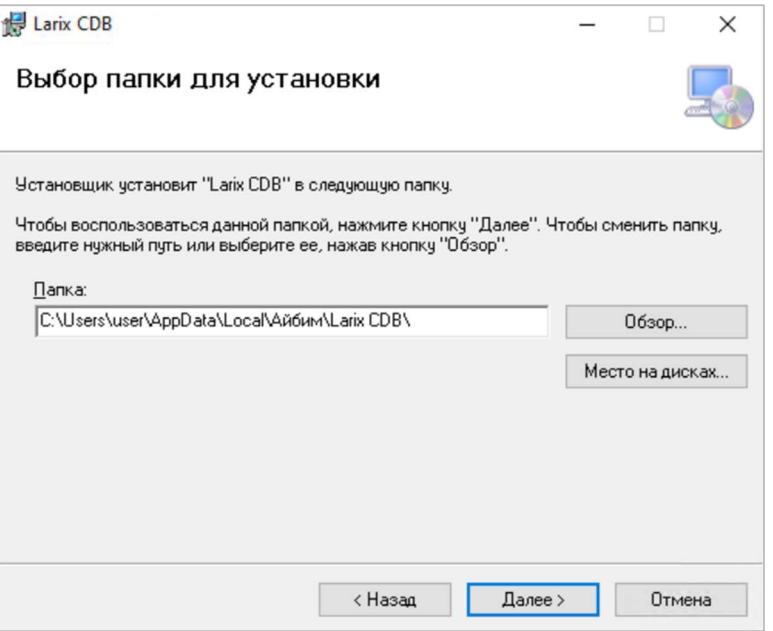

Рисунок 2. Выбор места в ПК для размещения приложенния

Дождитесь подтверждения готовности и приступите к началу установки нажатием кнопки «Далее» (Рисунок 3):

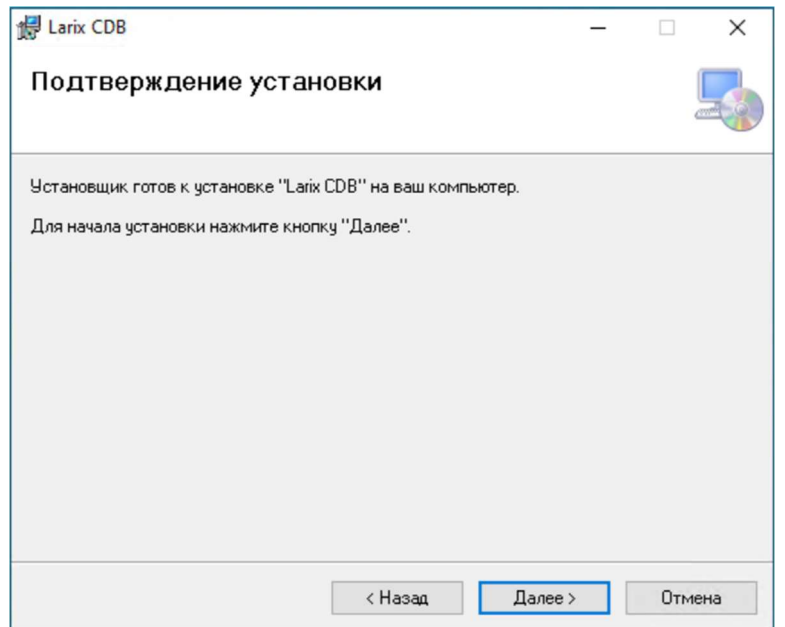

Рисунок 3. Программа готова к установке

Завершите установку, закрыв Installer.msi (Рисунок 4):

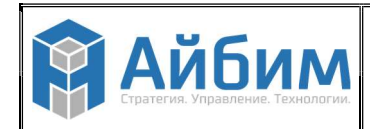

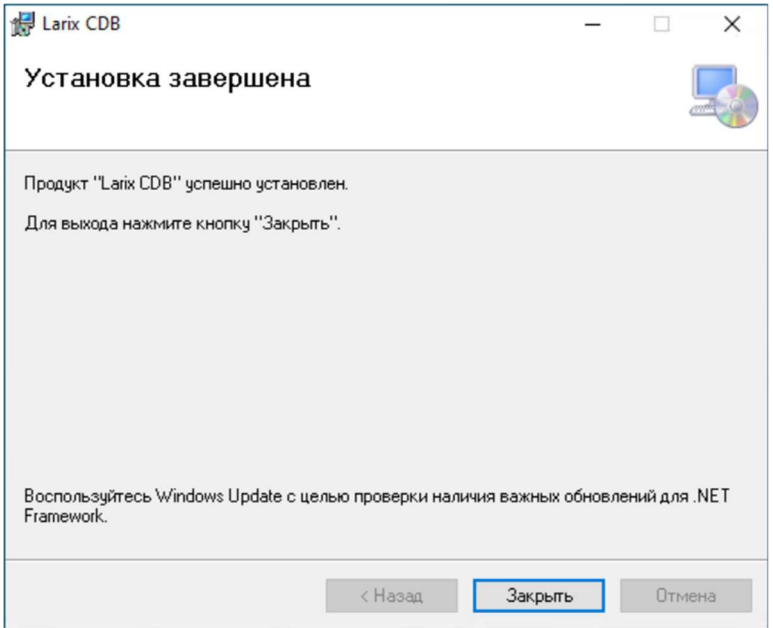

Рисунок 4. Installer оповещает о завершении установки

По завершении установки на рабочем столе появляется ярлык приложения:

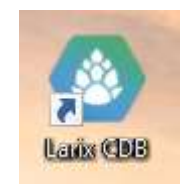

Рисунок 5. Ярлык приложения Larix CDB

При запуске программы Larix CDB открывается окно с настройками подключения к серверу. Укажите параметры подключения к серверу MS SQL и приступайте к началу работы (Ошибка! Источник ссылки не найден.):

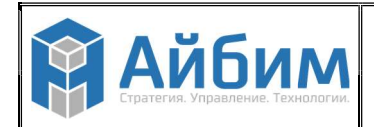

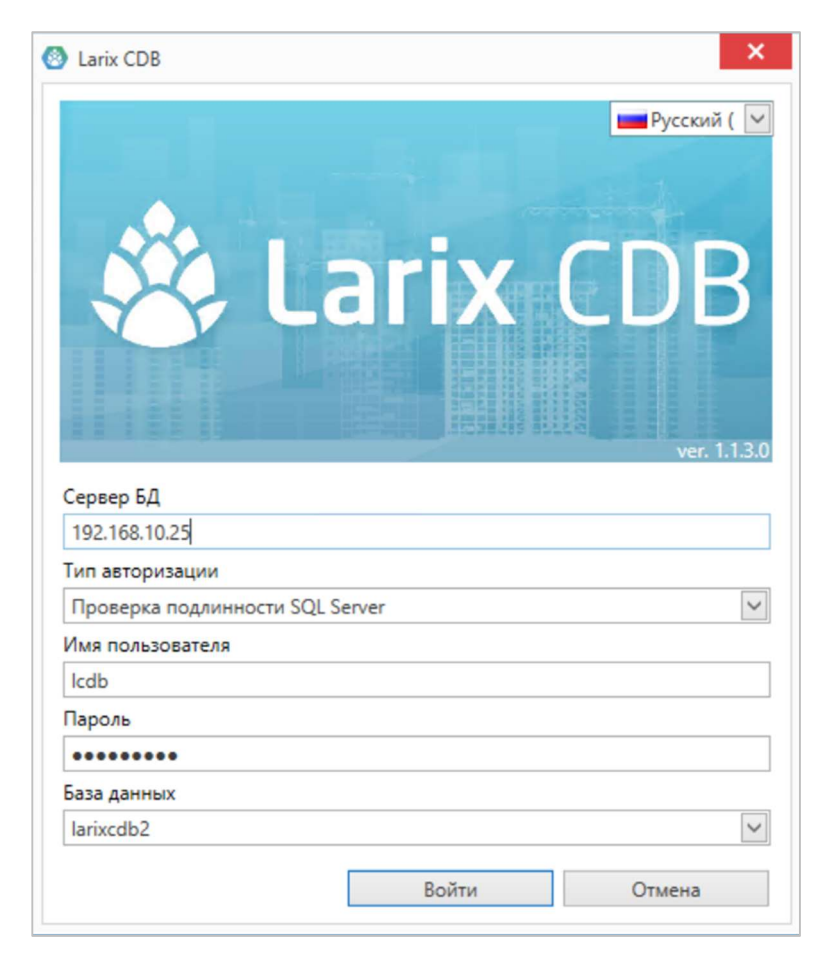

Рисунок 6. Окно с настройками подключения к серверу баз данных

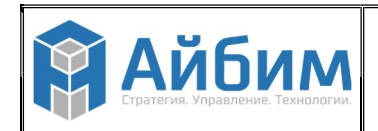

## 4. СОЗДАНИЕ БАЗЫ ДАННЫХ НА СЕРВЕРЕ

Дамп базы MS SQL Server содержится в файле с расширением .bak, (например: LarixCDB.bak).

Для создания новой базы в MS SQL Server рекомендуется использовать Microsoft SOL Server Management Studio (далее SSMS).

После запуска SSMS укажите параметры подключения к серверу (Ошибка! Источник ссылки не найден.):

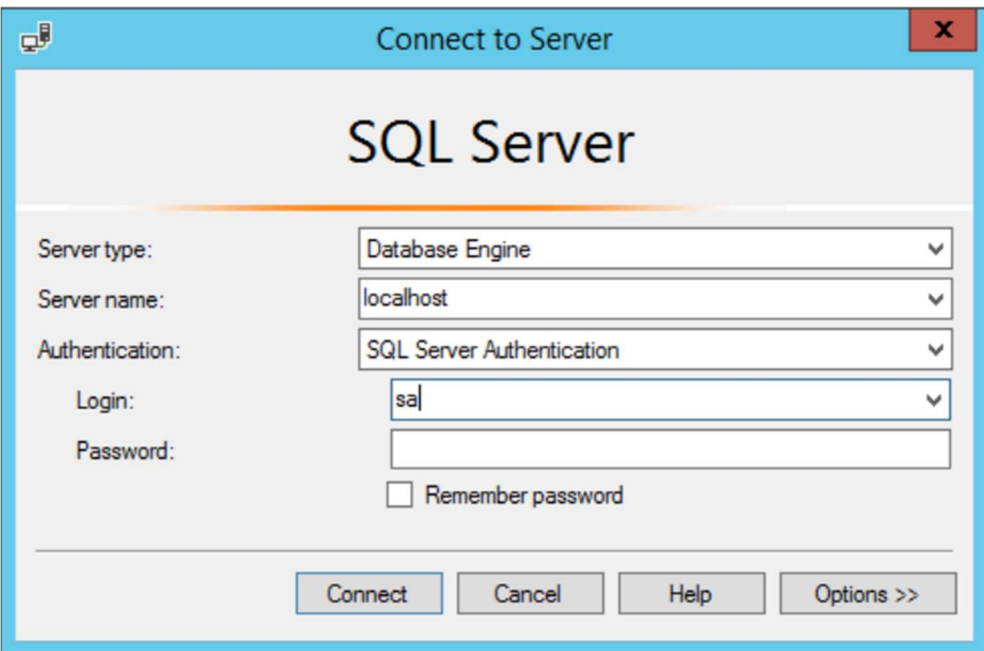

Рисунок 7. Подключение SSMS к серверу баз данных

В строке «Имя сервера» (на Ошибка! Источник ссылки не найден. это localhost) указывается его ip-адрес, а если порт сервера нестандартный, его следует указать через запятую (например: 123.45.67.89,1234).

В строке «Тип аутентификации» указывается либо название платформы -Windows, либо наименование сервера — SQL Server. Первый вариант используется при запуске SSMS непосредственно на сервере с помощью учетной записи администратора, имеющего соответствующие права на управление MS SQL Server.

В случае SQL Server authentication все права на создание базы и управление сервером принадлежат пользователю sa, пароль для этой встроенной учетной записи задается при установке MS SOL Server.

После успешного подключения SSMS к серверу, в разделе баз данных создайте новую базу — посредством соответствующего пункта в контекстном меню, которое появляется при нажатии правой кнопке мыши (Ошибка! Источник ссылки не найден.):

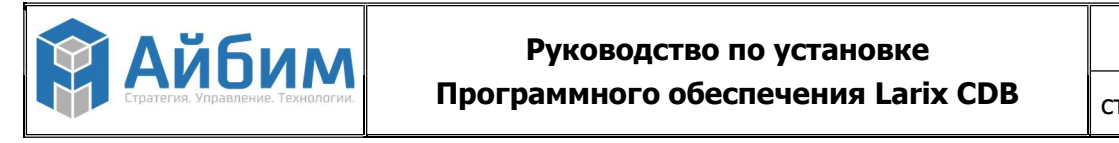

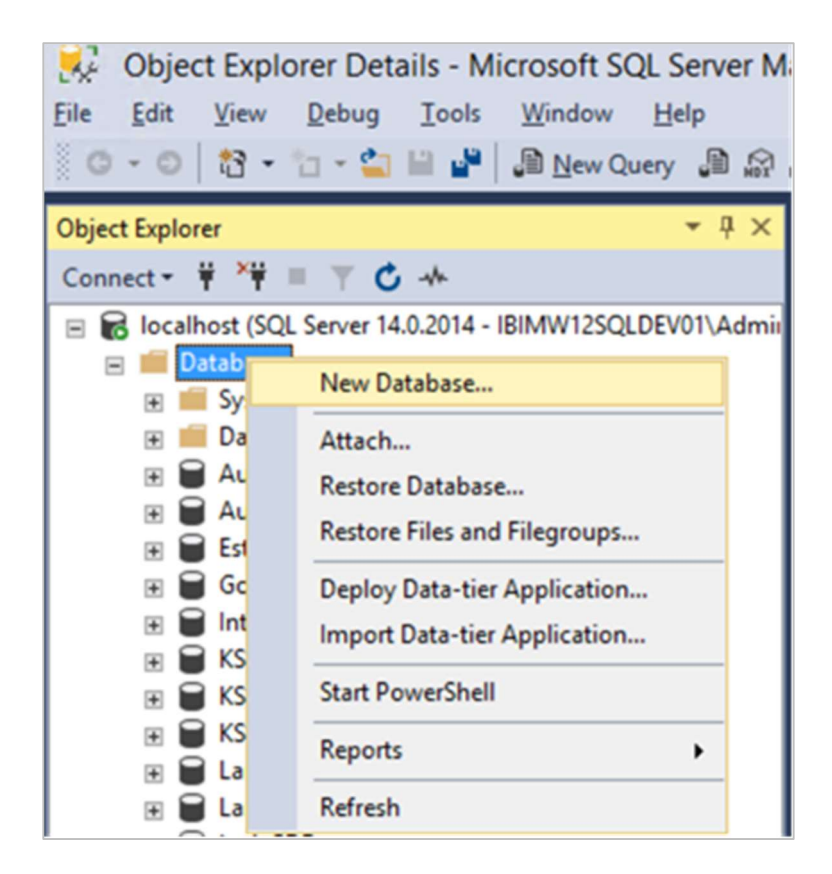

Рисунок 8. Создание новой БД в разделе баз данных

Далее внесите параметры новой базы данных либо оставьте прежние параметры по умолчанию, введя только имя новой базы (

 $\mathbf{)}$ :

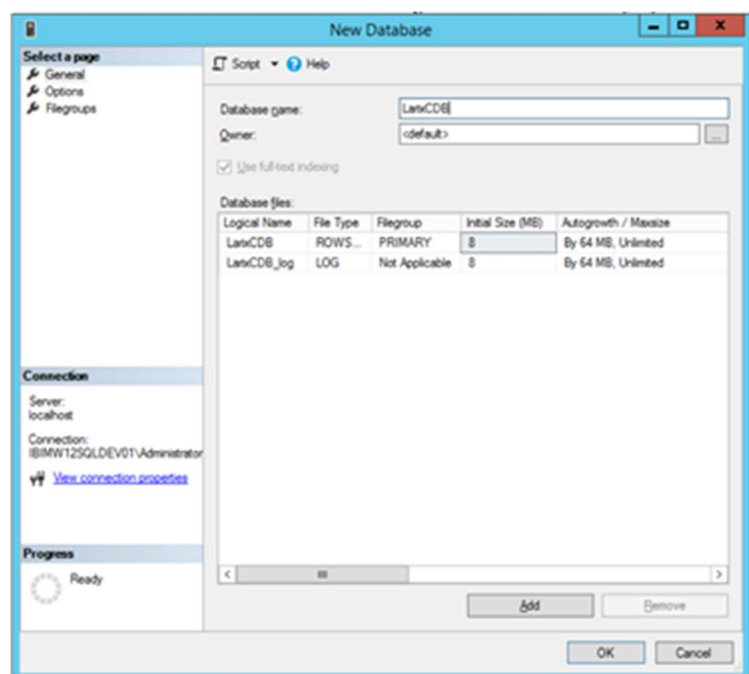

Рисунок 9. Введение параметров новой БД

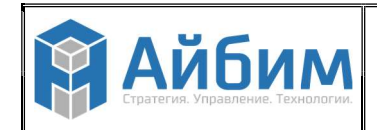

Далее новая база появляется в списке имеющихся на сервере баз данных. Для того чтобы внести в нее первоначальные данные из дампа, выделите ее правой кнопкой мыши и в открывшихся окнах контекстного меню последовательно выберите «восстановить базу данных» (Ошибка! Источник ссылки не найден.):

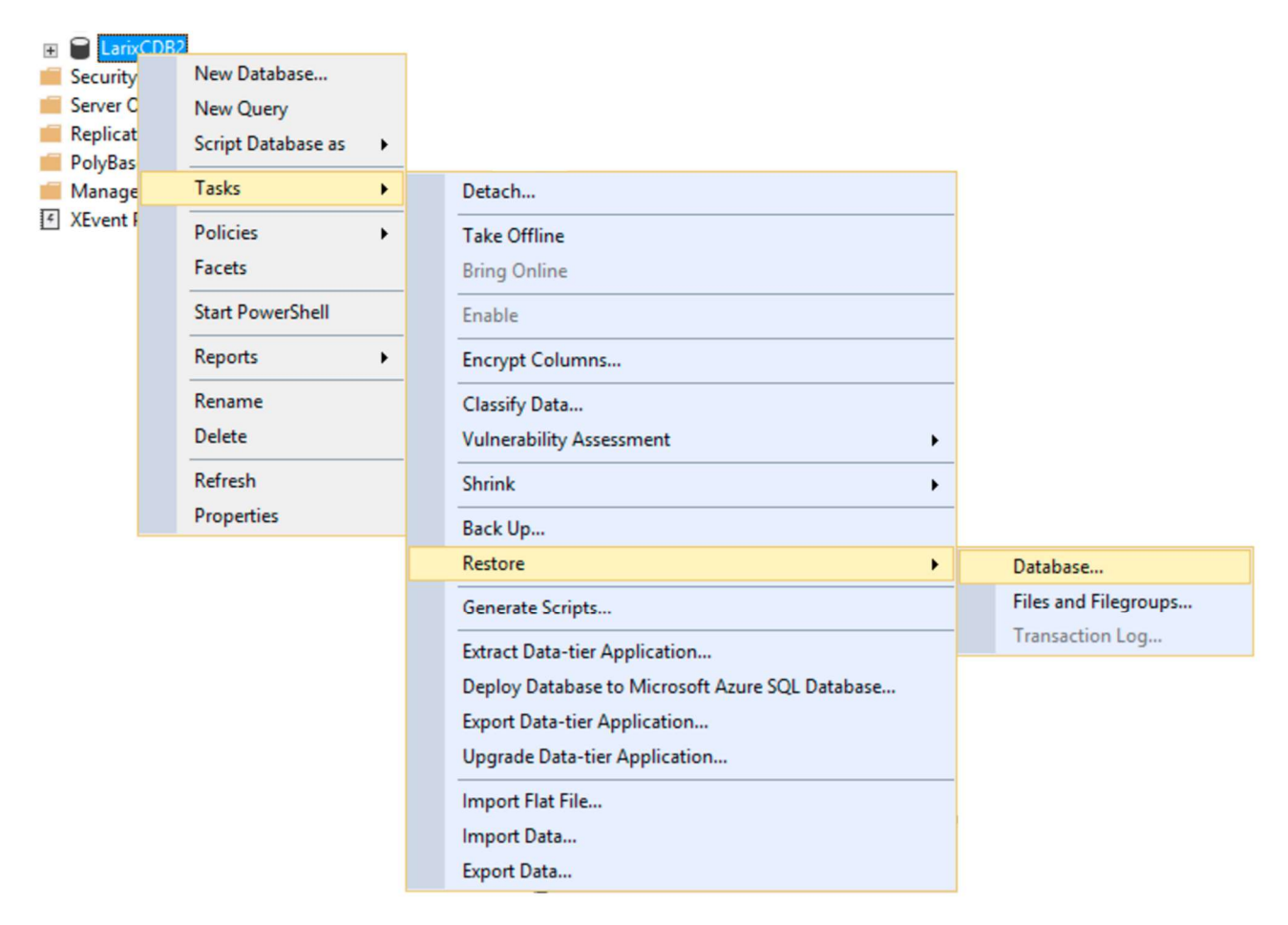

Рисунок 10. Выбор восстановления баз данных в последовательно выпадающих меню

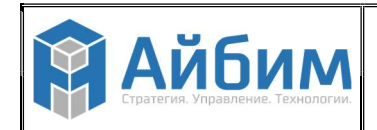

Далее выберите источник восстановления, в данной версии это файл резервной копии базы, который и является ее дампом.

Для этого в соответствии с Ошибка! Источник ссылки не найден. выберите тип источника (последовательность действий обозначена на Ошибка! Источник ссылки не найден. красными цифрами):

- 1. Выберите тип источника устройство,
- 2. Нажатием данной кнопки осуществите выбор,
- 3. Добавьте файл с нужным дампом базы,
- 4. Дамп базы выделите в окне выбора.

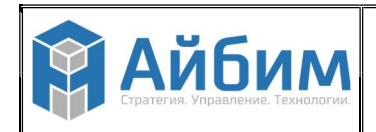

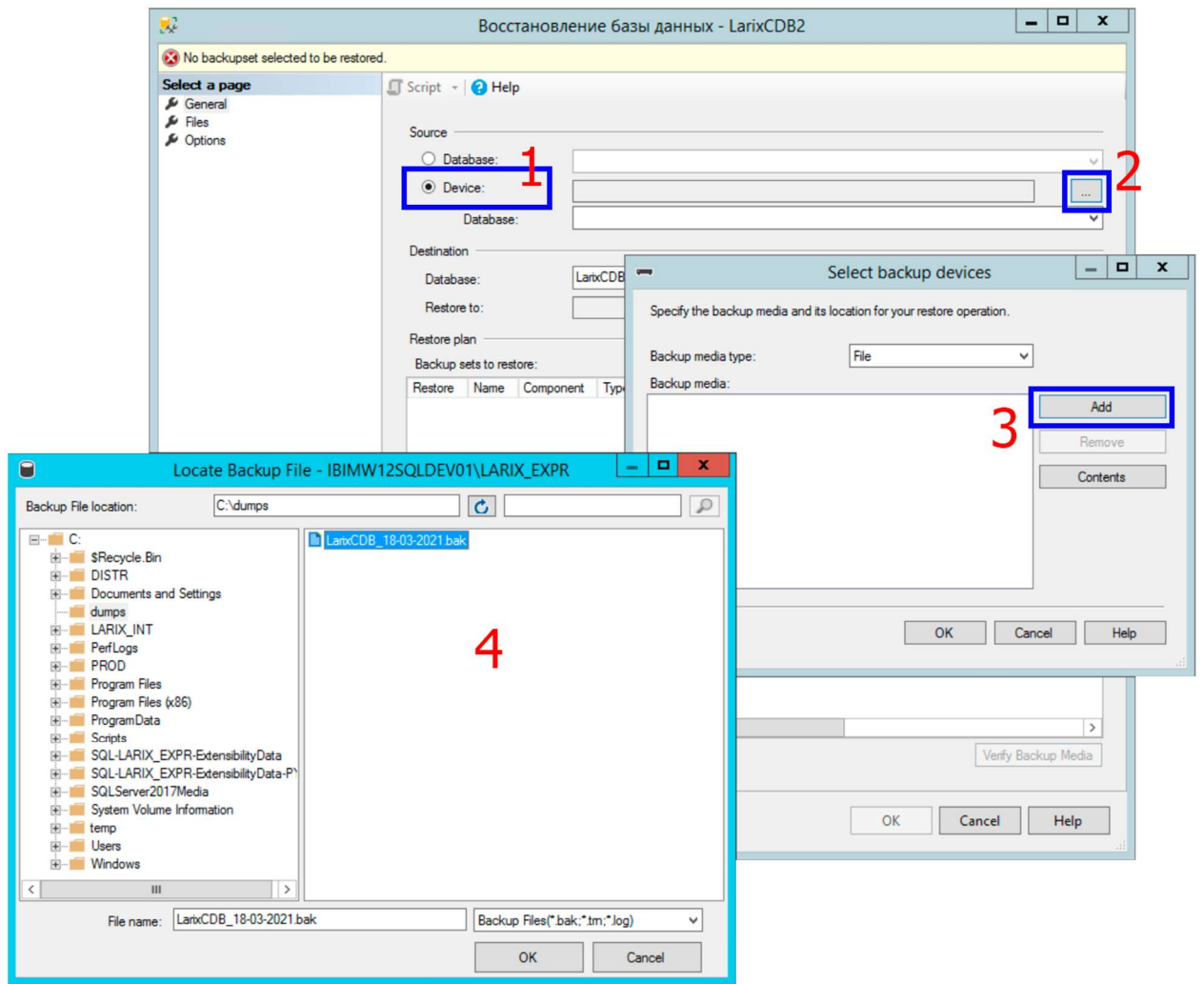

Рисунок 11. Выбор типа источника

Далее подтвердите выбор файла, установив флажок «восстановить» в строке с выбранным файлом (Ошибка! Источник ссылки не найден.):

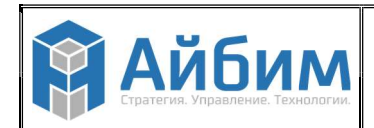

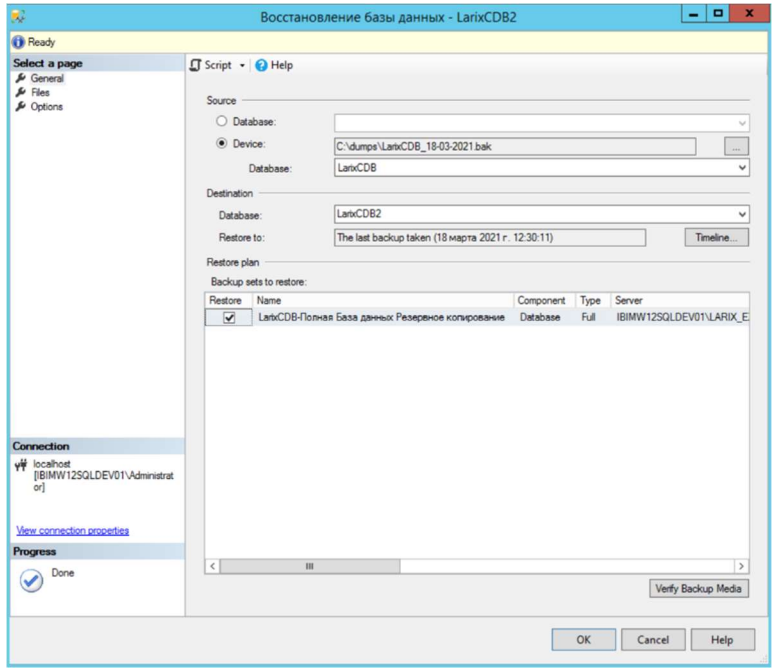

Рисунок 12. Подтверждение выбора файла

Теперь переключитесь на страницу опций в том же окне (выбор слева вверху):

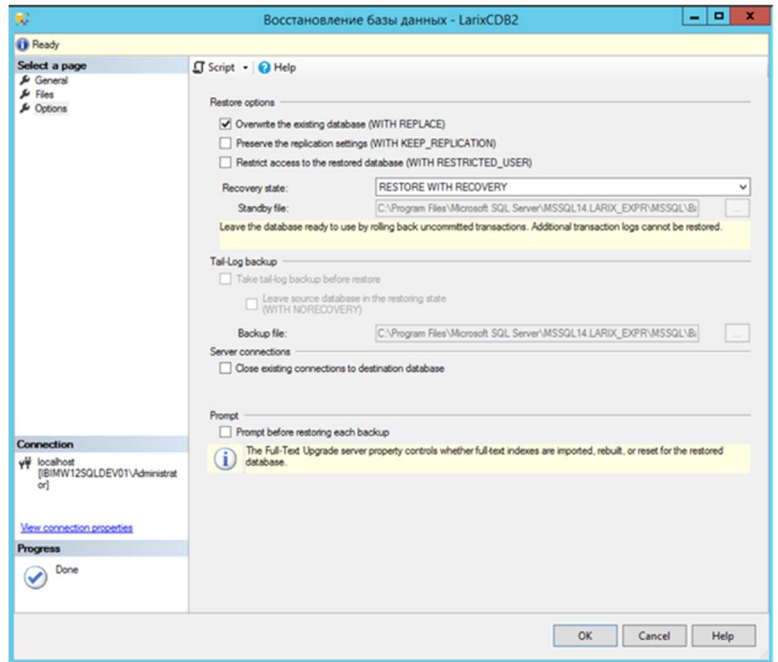

Рисунок 13. Переход на страницу опций

Далее включите опцию «Перезаписать существующую базу данных (WITH REPLACE)» и нажмите «ОК».

Процесс восстановления данных из файла дампа завершен. По окончании появляется сообщение «база данных успешно восстановлена» (рис. 14):

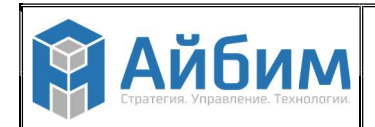

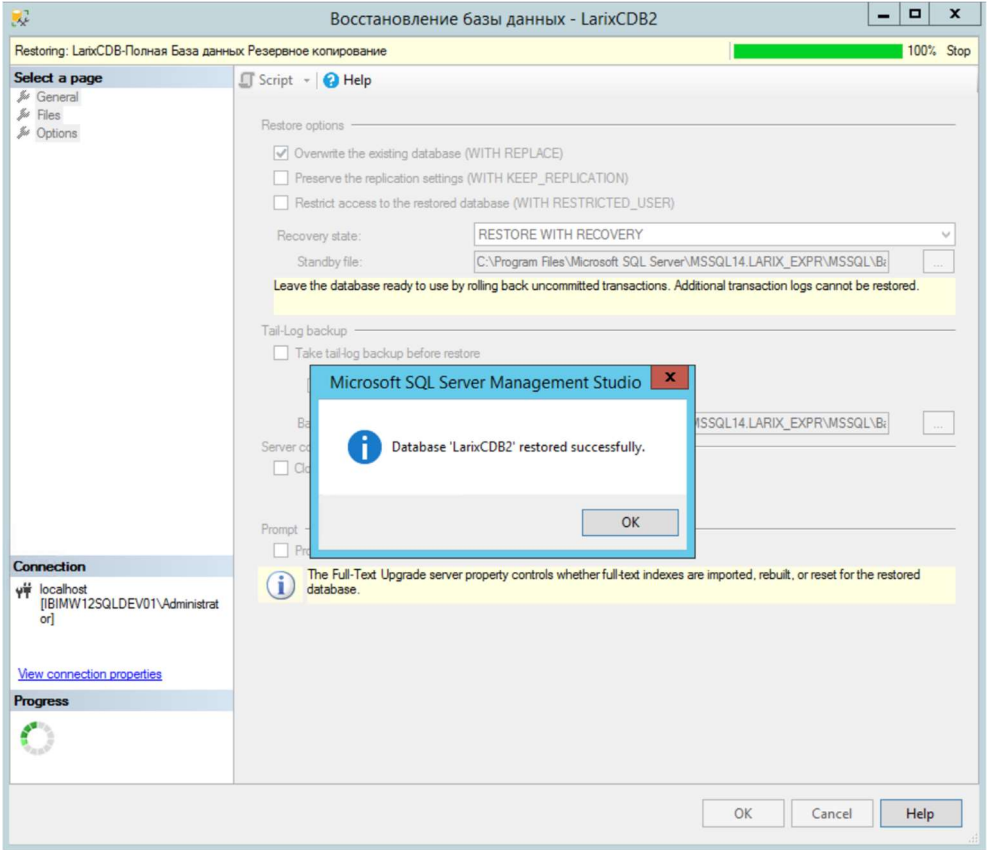

Рисунок 14. Оповещение об успешном восстановлении базы данных

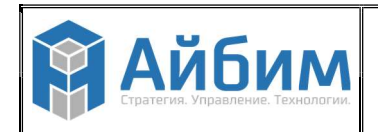

## 5. ПРИМЕЧАНИЯ

- 1. Внешний вид и язык сообщений зависит от версии используемого MS SQL Server и Management Studio, но общий принцип остается неизменным.
- 2. Восстановление базы данных LarixCDB из ранее созданной резервной копии производится в такой же последовательности, как описанный выше процесс создания новой базы данных и восстановления данных из дампа.